## **YAKIN DOĞU ÜNİVERSİTESİ**

## **UZAKTAN EĞİTİM VE BİLİŞİM TEKNOLOJİLERİ MERKEZİ**

#### **MACOS ICIN SAFE EXAM BROWSER (SEB) KURULUMU**

**SEB** sınav esnasında bilgisayarda sınav dışında herhangi başka bir sekme veya sayfa açılmasını engelleyen bir tarayıcıdır. Sınavlarınızı alabilmek için **SEB**'in sınavda kullanacağınız bilgisayarda yüklü olması gerekmektedir. Aksi takdirde sınava erişim verilmeyecektir. Kurulum için aşağıdaki adımları takip ediniz:

**1.** Arama motorunuza "**Safe Exam Browser Mac**" yazınız ve **safexambrowser.org** sitesine gidiniz.

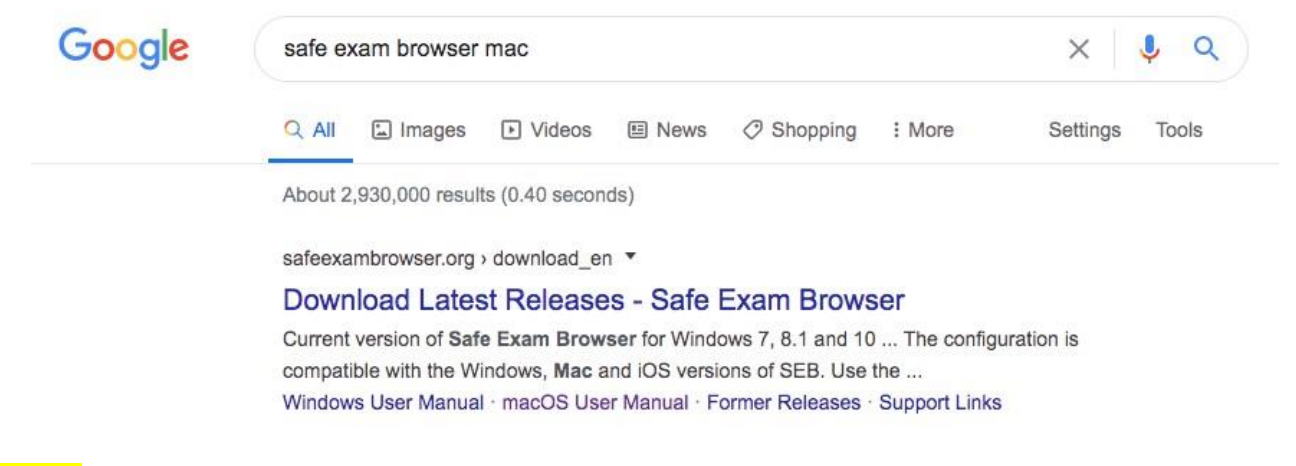

**2. Macos** için olan versiyonu indiriniz.

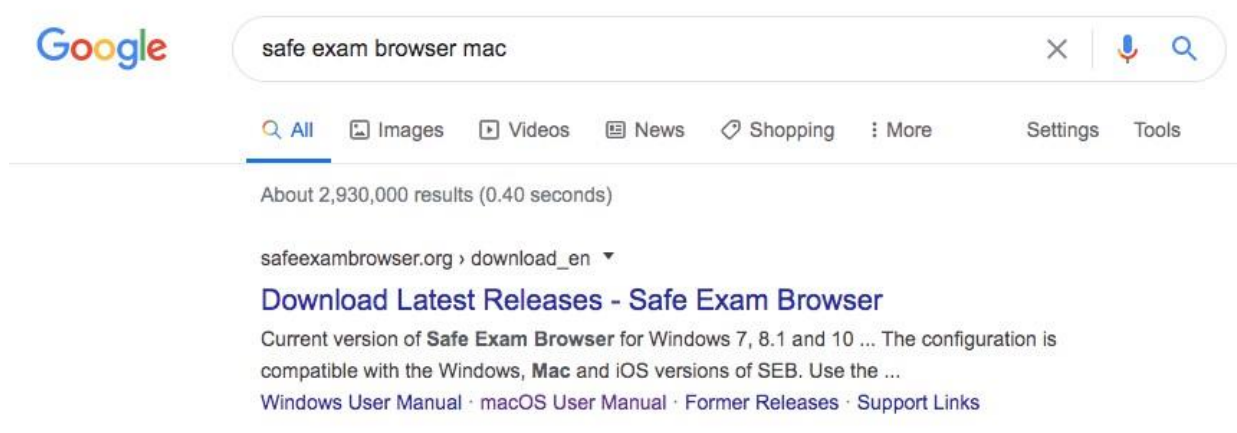

**3.** Açılan pencerede **Safe Exam Browser** simgesini **Applications/Uygulamalar** dosyasının içine sürükleyiniz.

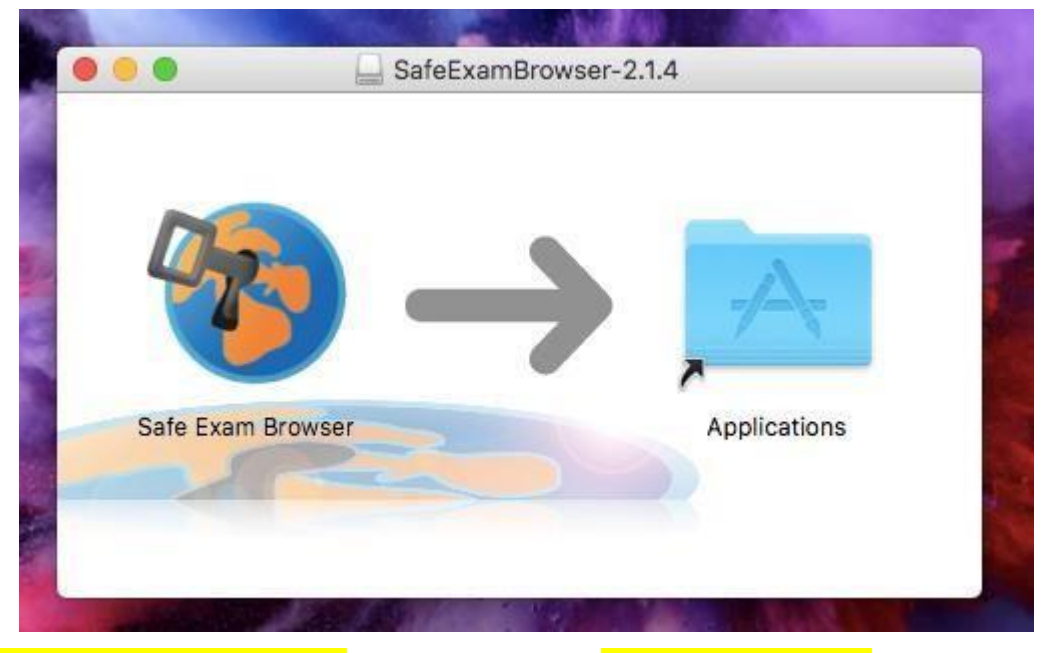

**4. Applications/Uygulamalar** dosyasının içinden **Safe Exam Browser** uygulamasını açınız.

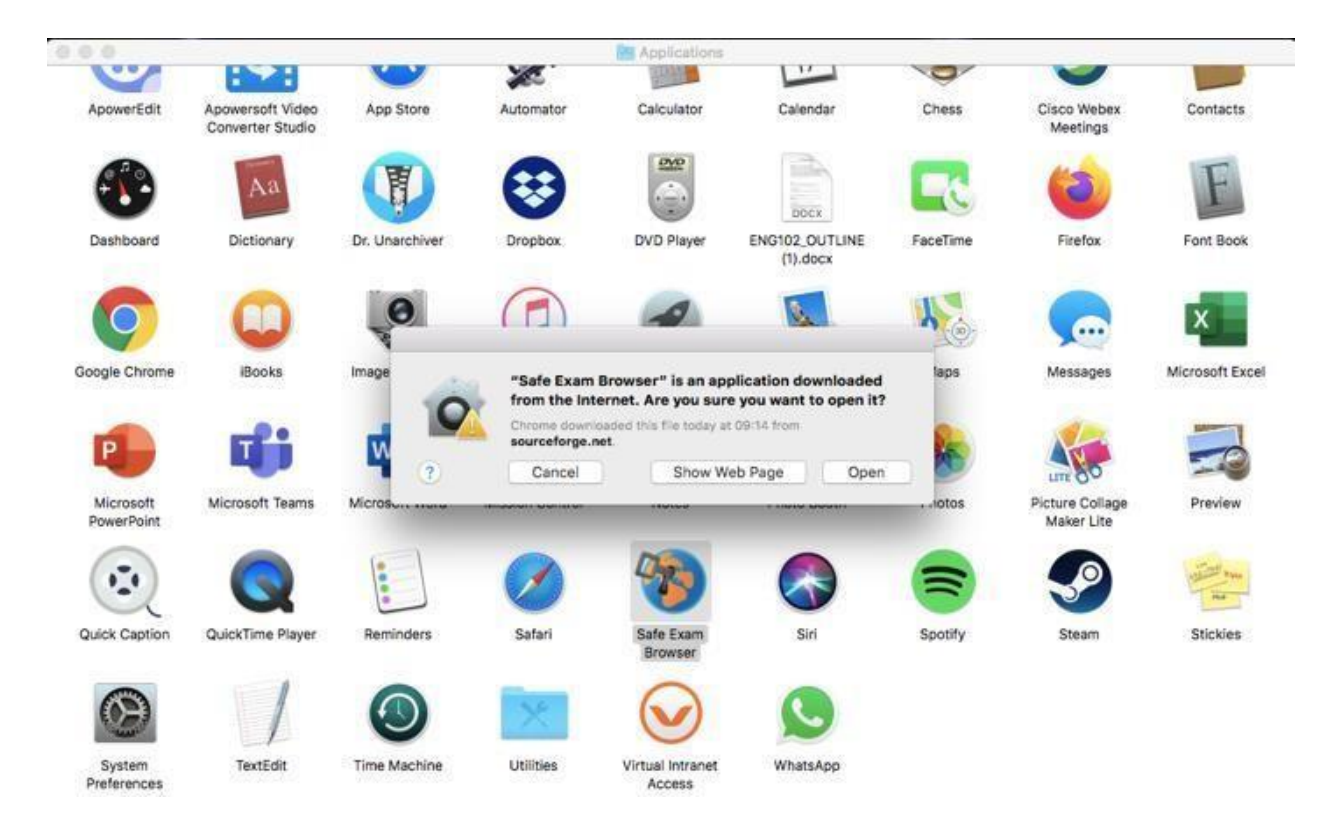

**5.** Uygulama açıldığında üstte, Apple logosunun yanında **SafeExamBrowser** yazan yere tıklayınız ve açılan menüden **"Preferences"** seçiniz.

**ÖNEMLİ NOT:** Sayfa tam ekran modunda **olmamalı**, yoksa SafeExamBrowser yazısını göremezsiniz.

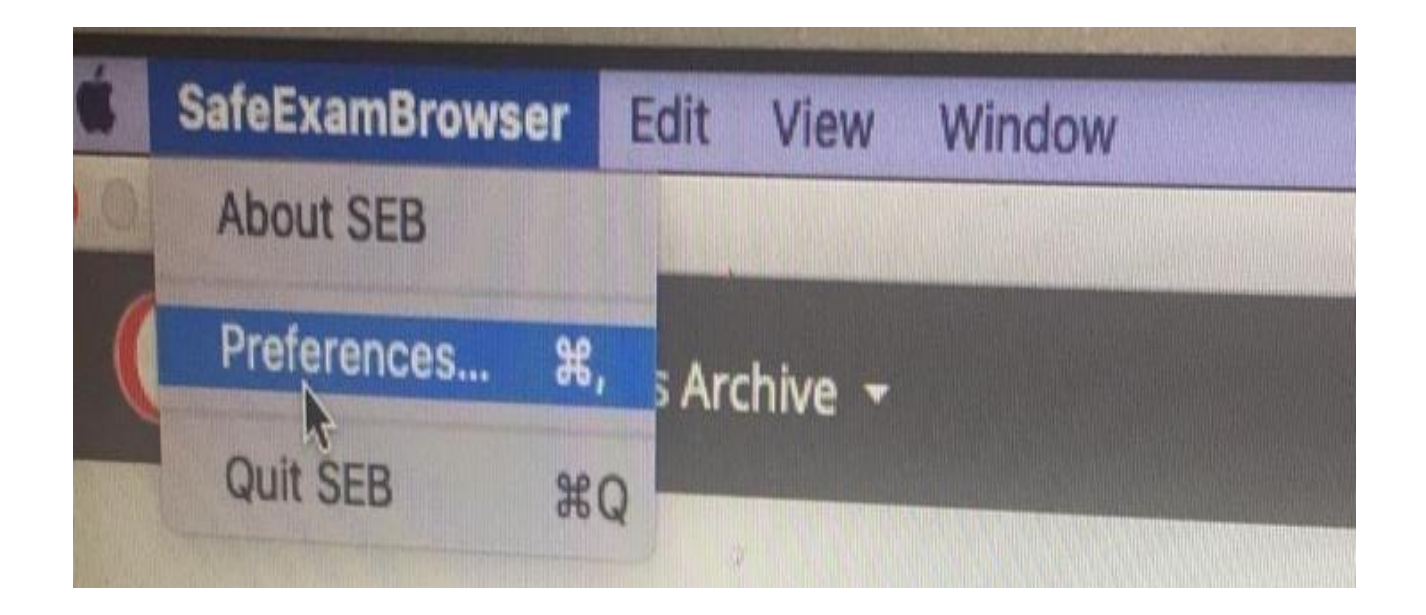

**6.** Açılan küçük pencerede **"Start URL"** kısmına https://esinav.neu.edu.tr yazın ve aşağıda "**Restart SEB**" seçeneğine tıklayınız. Daha sonra çıkan küçük pencerede **"Apply"** seçeneğine tıklayınız.

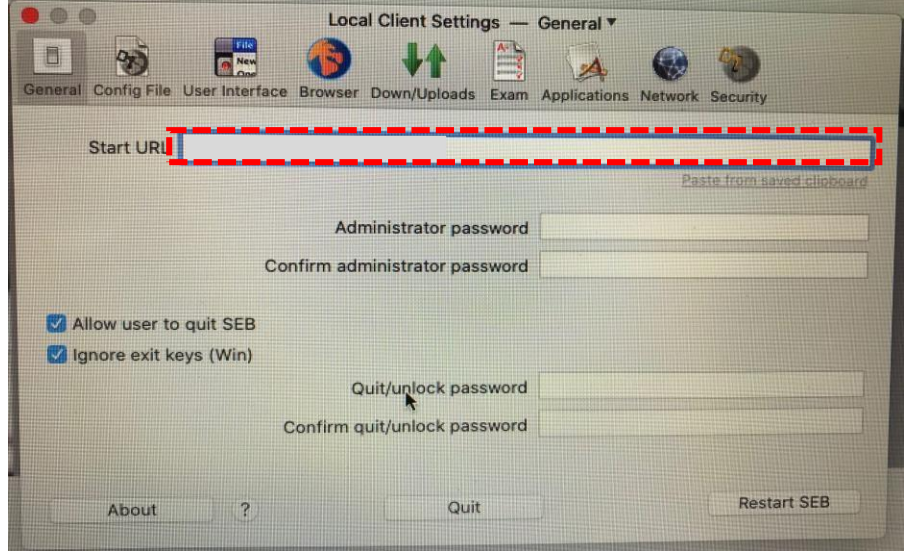

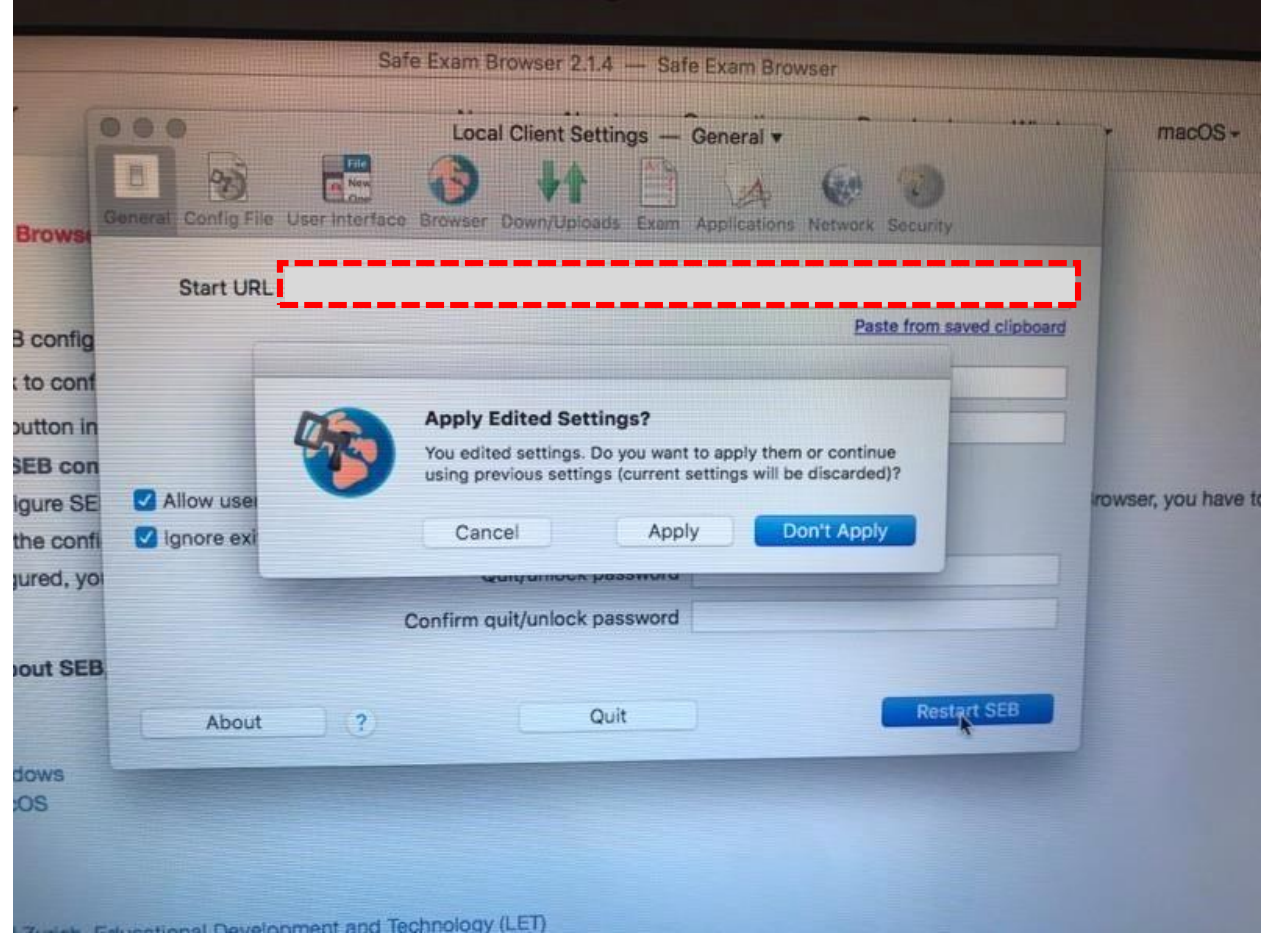

7. Sağ üst köşede bulunan "**log In**" kısmından kullanıcı adı ve parolanızla giriş yapınız.

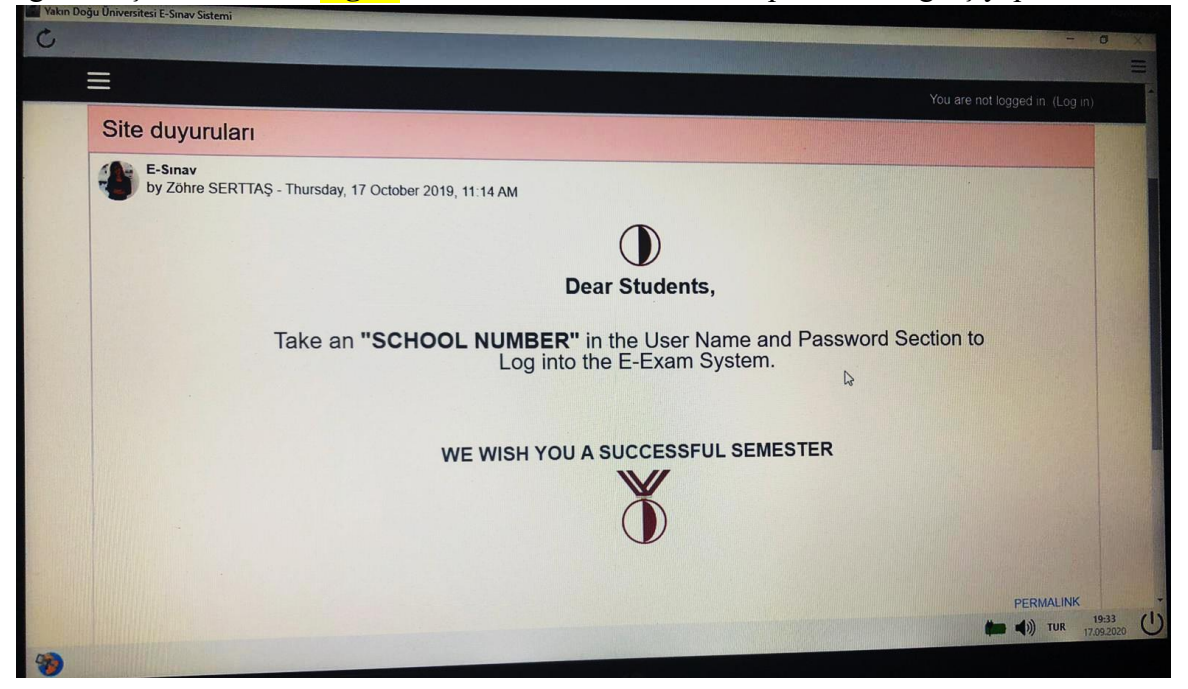

### **SINAVINIZA İKİ ŞEKİLDE ULAŞABİLİRSİNİZ:**

**1.** Bilgisayarınızda (menüden) **SEB (Safe Exam Browser)** uygulamasını başlatarak; **esinav.neu.edu.tr** adresine girerek sınavına gireceğiniz dersi seçip sınavınızı uygulayabilirsiniz.

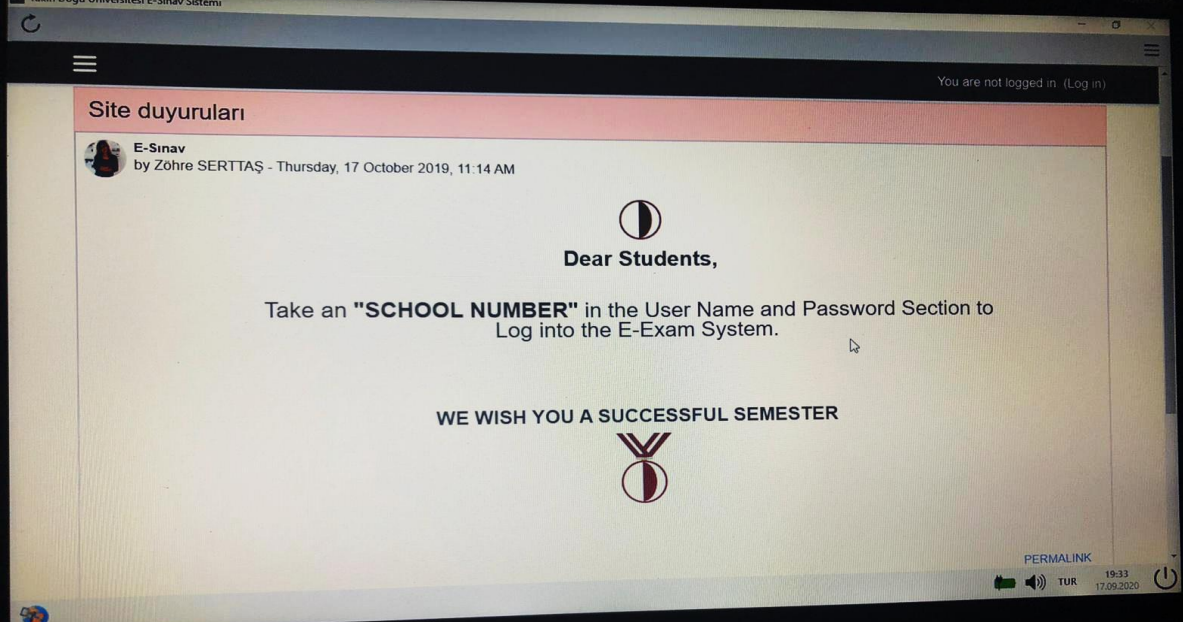

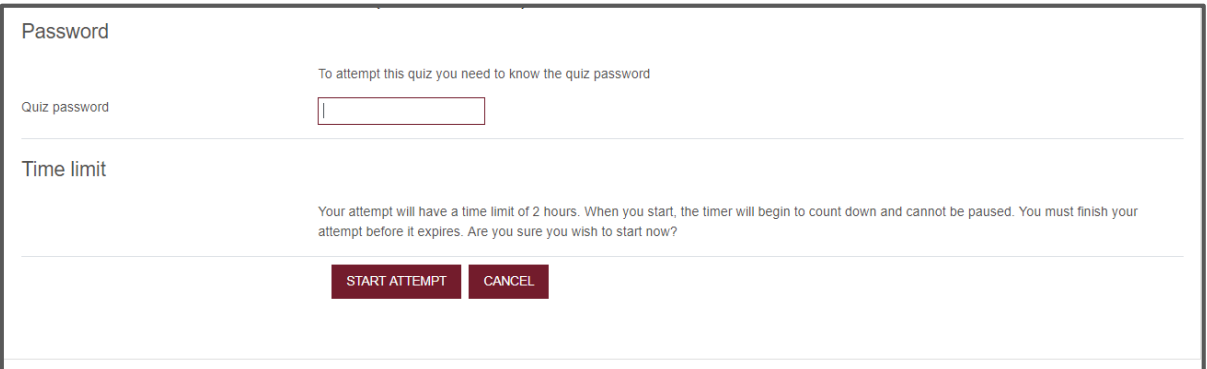

**2.** SEB uygulamasını açmadan önce **esinav.neu.edu.tr** adresine giriniz. Sınav uygulamasına tıkladığınızda açılan pencerede **"LAUNCH SAFE EXAM BROWSER"** veya **"DOWNLOAD CONFIGURATION"** seçeneklerine tıklayarak sınavınıza girebiliriz (Seçmiş olduğunuz her iki seçenek ile de **SEB (Safe Exam Browser)** uygulaması ile birlikte sınavınız otomatik olarak açılacaktır).

# **DENEME** This quiz has been configured so that students may only attempt it using the Safe Exam Browser. Notlandırma yöntemi: En yüksek not The config key or browser exam keys could not be validated. Please ensure you are using the Safe Exam Browser with correct configuration file. DOWNLOAD SAFE EXAM BROWSER DOWNLOAD CONFIGURATION LAUNCH SAFE EXAM BROWSER

**KURSA DÖN**